# **RQ1 – RUNNING THE PROGRAM DISBURSEMENT ACTIVITY REPORT**

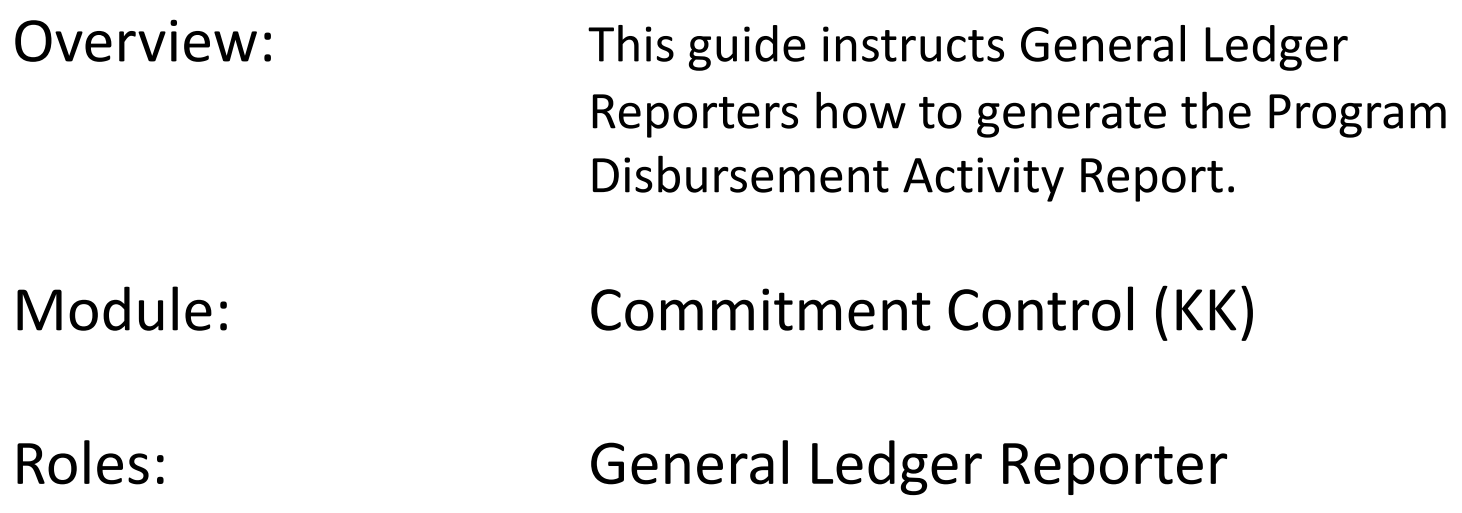

#### **Section 1: Produce report in PDF output for detail expenditures.**

Step 1: Navigate to the Program Disbursement Activity Report

- 1) Navigation: Main Menu > FI\$Cal Processes > FI\$Cal Report > GL Reports > Program Disbursement Activity
- 2) Click the **Add a New Value** tab.
- 3) Enter the **Run Control ID\***. This will be used to store the request parameters for future use. Run Control ID is a user defined value. \*If the Run Control ID was previously established, select it from the **Find an Existing Value** tab.

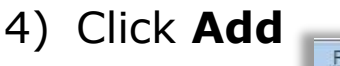

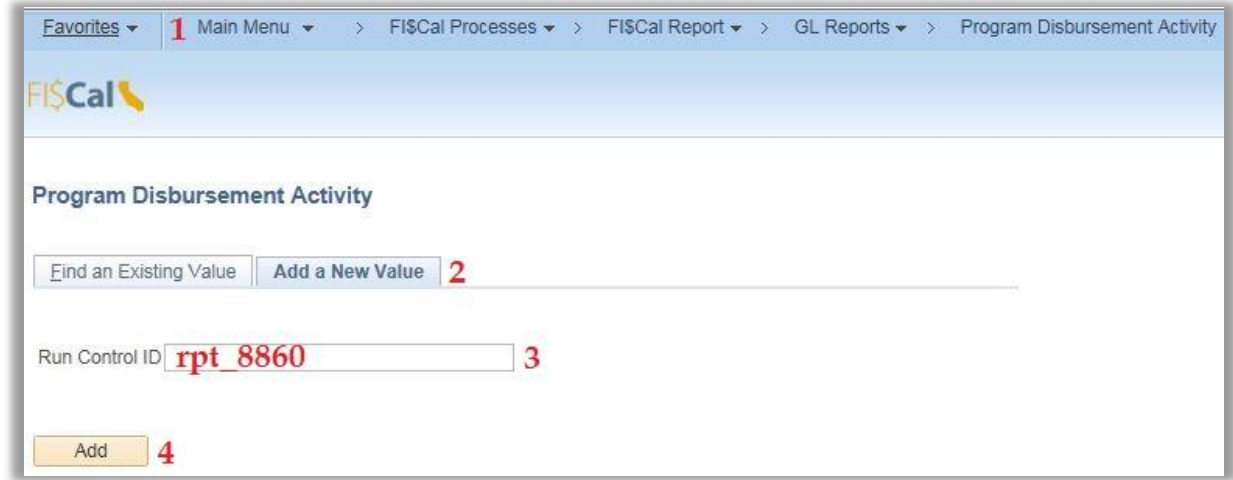

Prepared by Department of Finance, Fiscal Systems and Consulting Unit 2

Step 2: Enter the following required fields:

## 1) **\*Business Unit** 2) **\*Exp/Rev Ledger Group**

3) **\*Fiscal Year** 4) **\*To Period** 

Note: The *Exp/Rev Ledger Group* parameter for this section will be ledger group *CC\_Detail* for expenditures and encumbrances. The report delivers cumulative data up through the last day of the *To Period*.

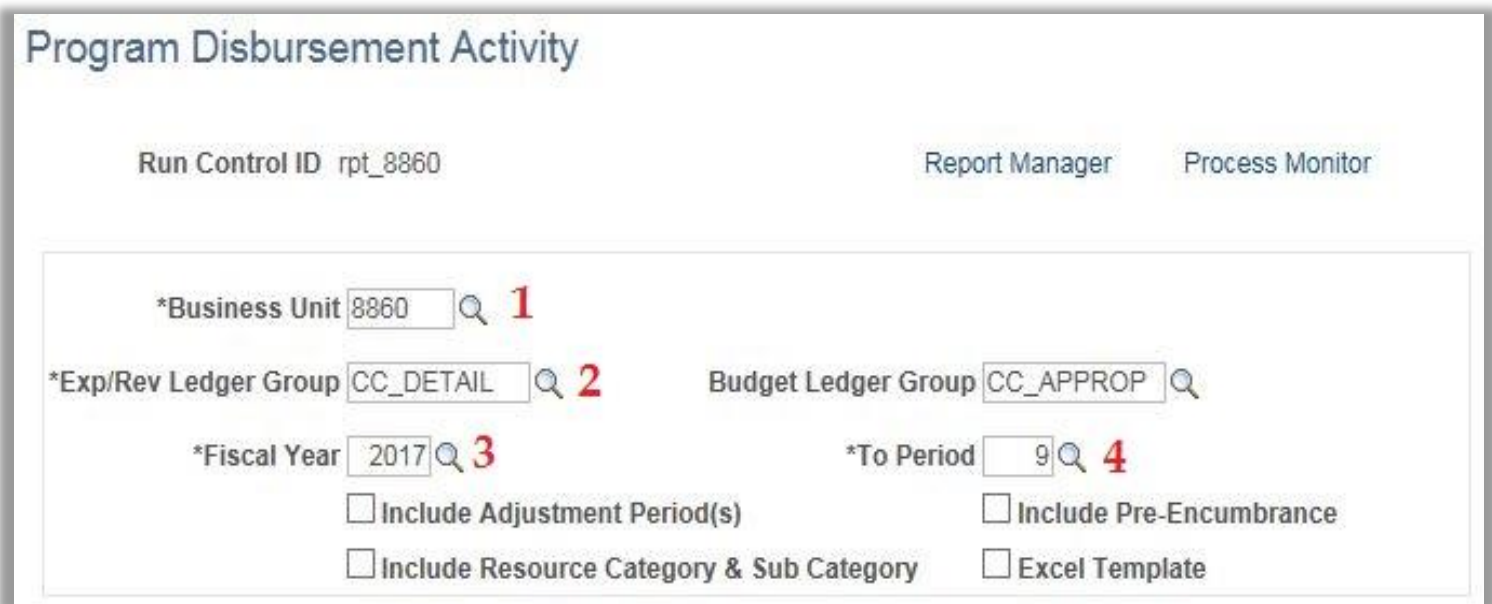

Step 3: Select from the following optional fields:

- **1) Budget Ledger Group** parameter will return budgetary data at the appropriation level (CC\_APPROP) or at the department operating budget level. CC\_DEPEXP# will deliver operating budget designations set by individual department customizations for expenditures and encumbrances.
- **2) Include Adjustment Period(s)** will return data for period 998 adjustments for year-end accruals.
- **3) Include Resource Category & Sub Category** returns lower level detail from project costing module.
- **4) Include Pre-Encumbrance** will include data for requisitions from the procurement module.
- **5) Excel Template** will data dump into an Excel file for external customization.
- Note: See Section 3 for *Excel Template* output.

Step 3: Select from the following optional fields:

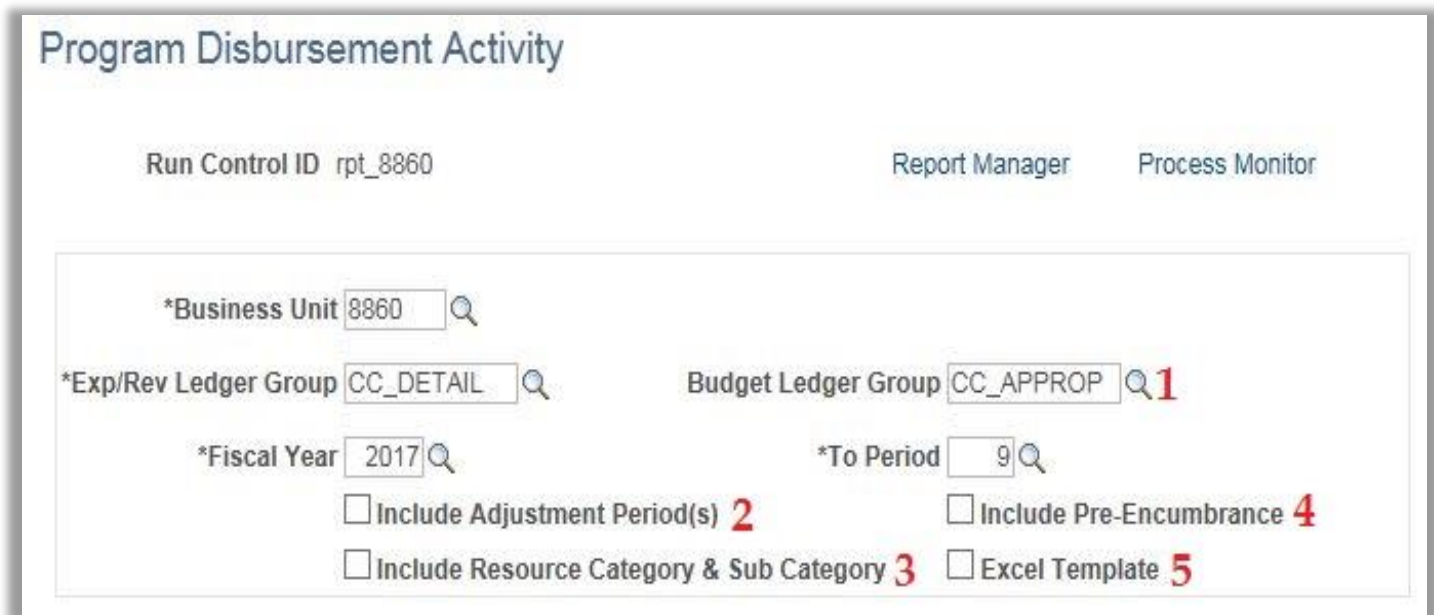

Step 4: Enter *Budget Selection Criteria*:

- **1) Group By** enables fields to define a specific Chartfield value.
- **2) Order** allows for user to define the order of appearance for Chartfield values
- **3) Chartfield Value** allows user to define or include all Chartfield values.

Step 4: Enter *Budget Selection Criteria*:

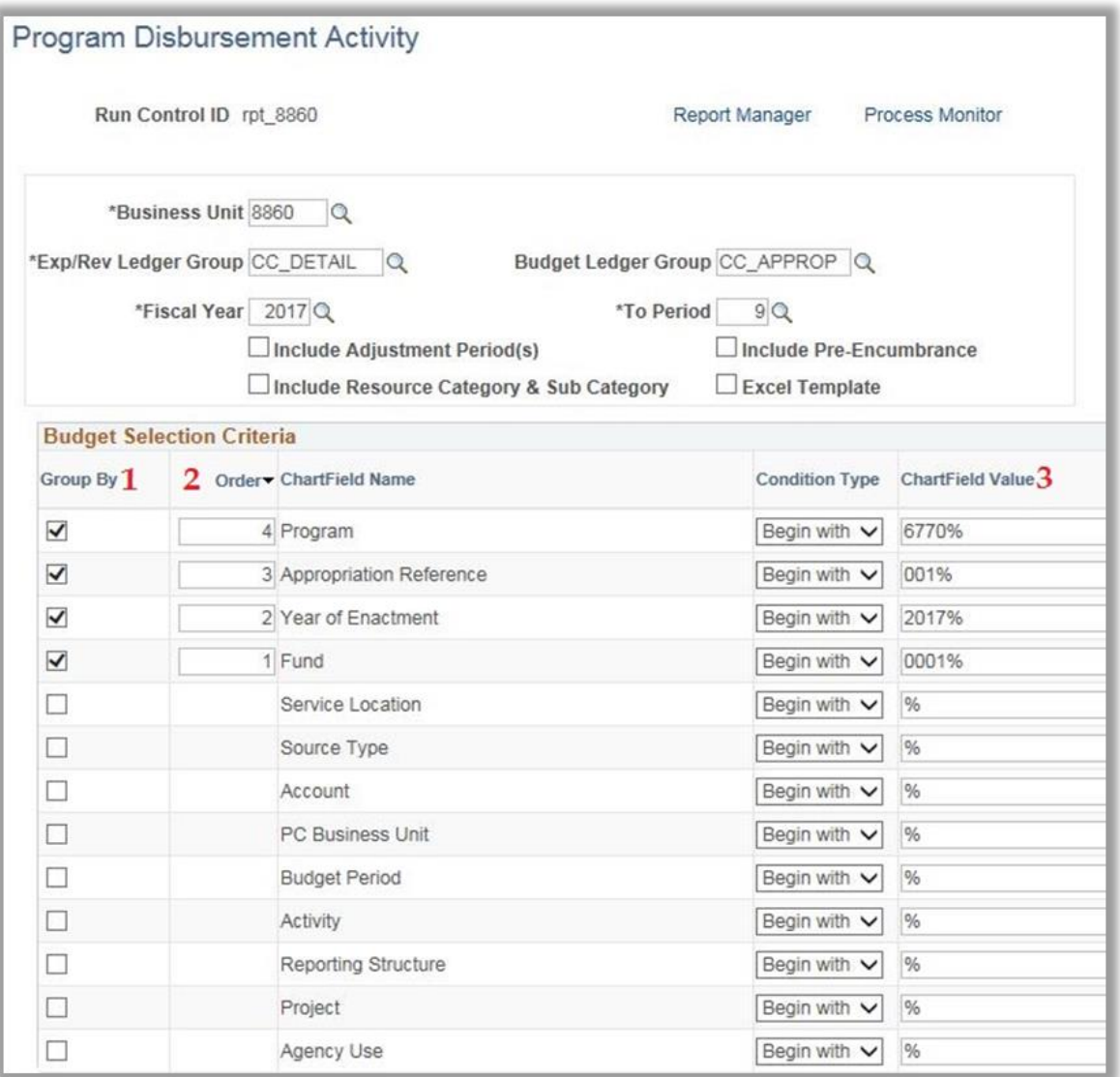

Prepared by Department of Finance, Fiscal Systems and Consulting Unit 7

Step 5: Submit Report for Processing

1) Click the **Run** button to display the **Process Scheduler Request.**

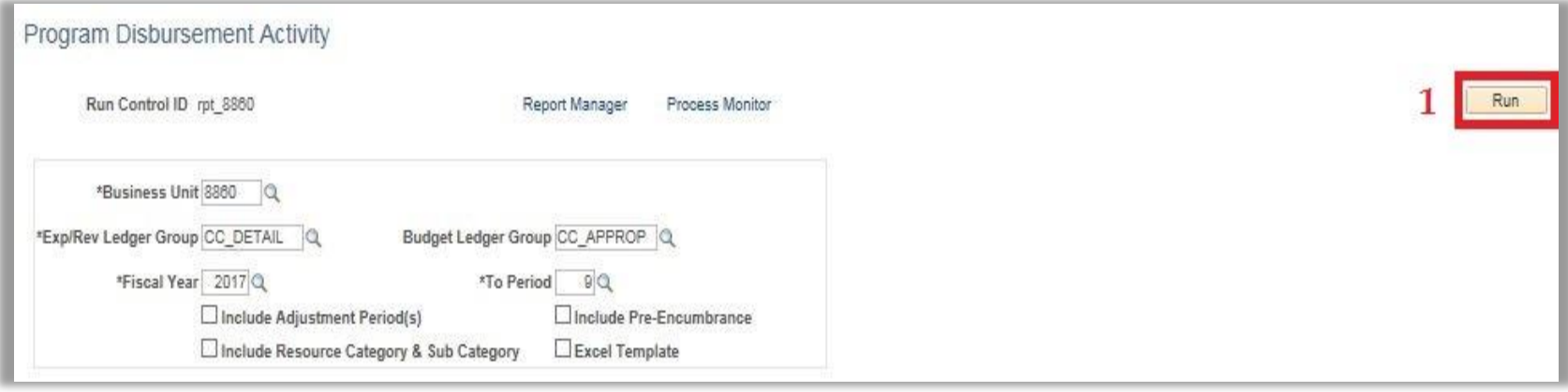

Step 5: Submit Report for Processing

- 2) Select the Program Disbursement Activity **check box** on the **Process List**.
- 3) Click **OK***.*

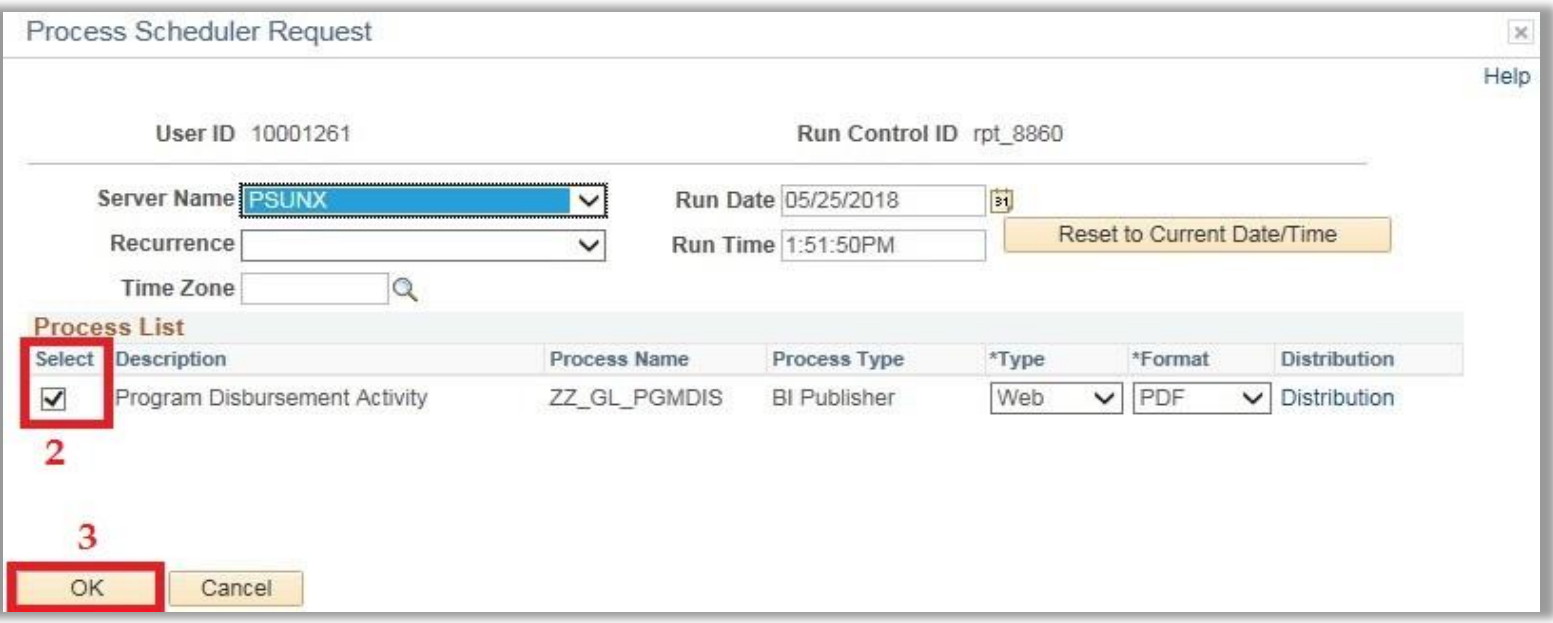

Step 6: Validate successful & posted status of report.

1) Click the **Process Monitor**.

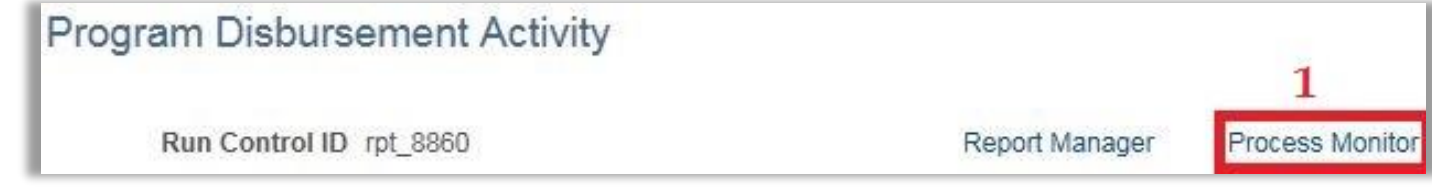

- 2) Click the **Refresh** button until the status of the process instance is "Success & Posted".
- 3) Select the **Go back to Program Disbursement Activity** link.

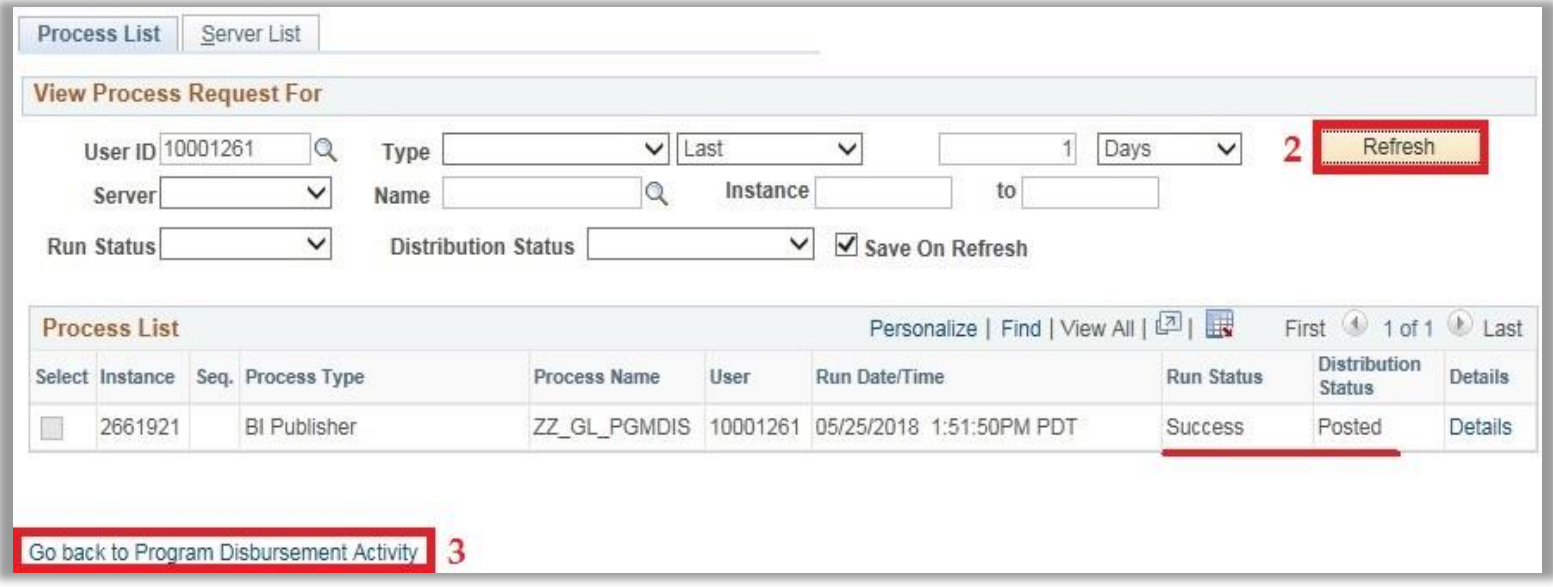

Prepared by Department of Finance, Fiscal Systems and Consulting Unit 10

Step 7: Retrieve report from *Report Manager*.

1) Click the **Report Manager** link.

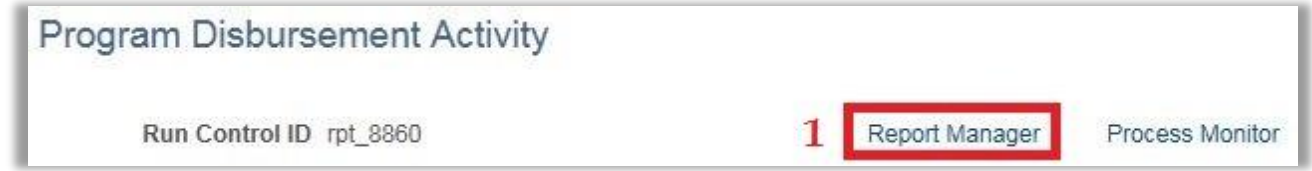

2) Select the **ZZ\_GL\_PGMDIS – ZZ\_GL\_PGMDIS.pdf** link on the **Report List**.

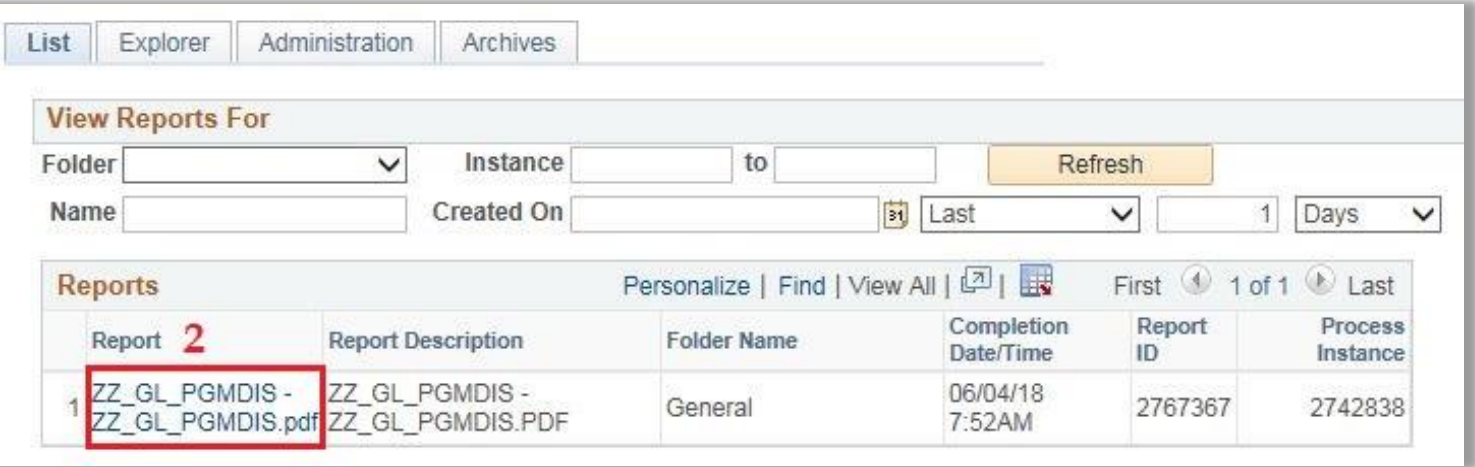

Step 7: Retrieve report from *Report Manager*.

3) Select **ZZ\_Gl\_PGMDIS.pdf** link under the **File List**

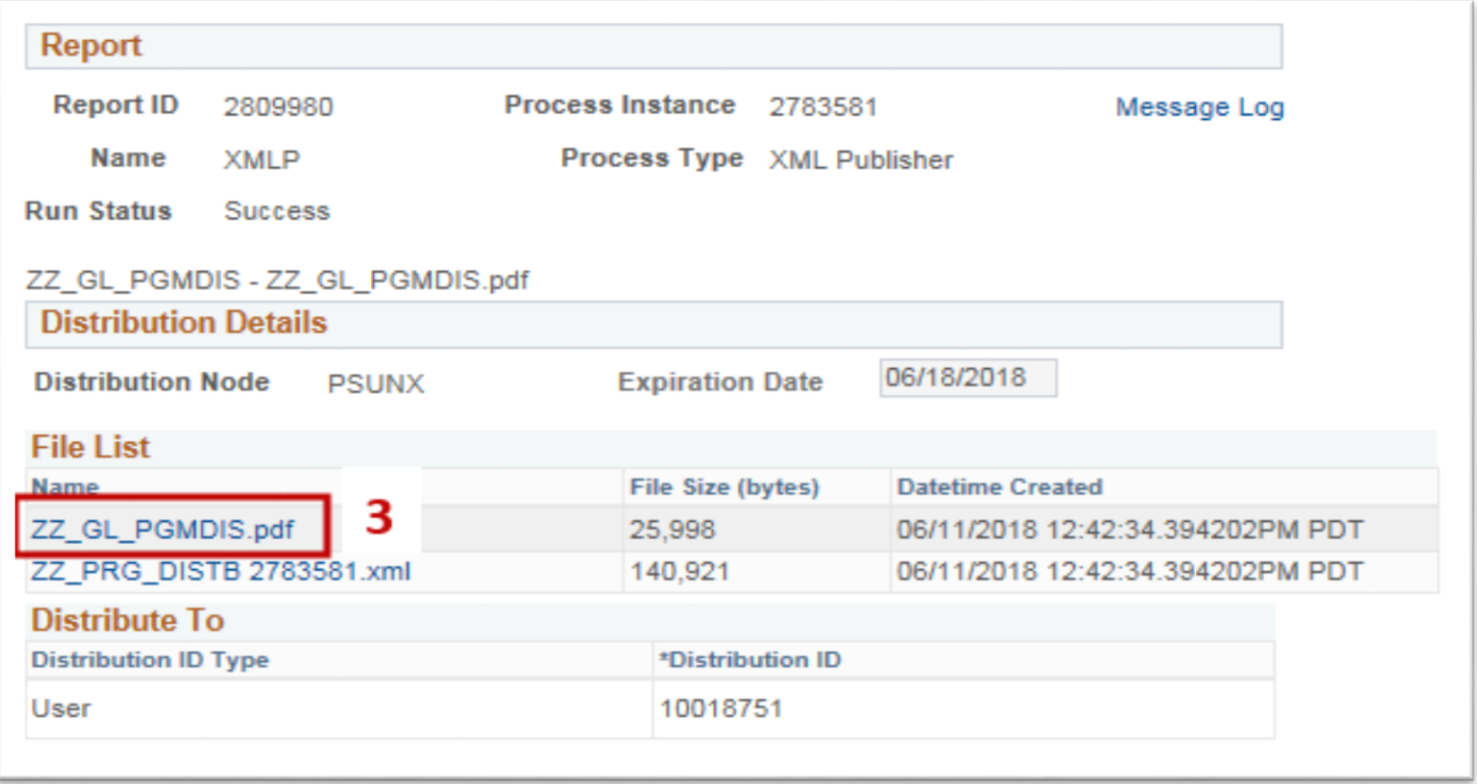

## Step 8: The Program Disbursement Activity Report will appear in a PDF format for expenditures.

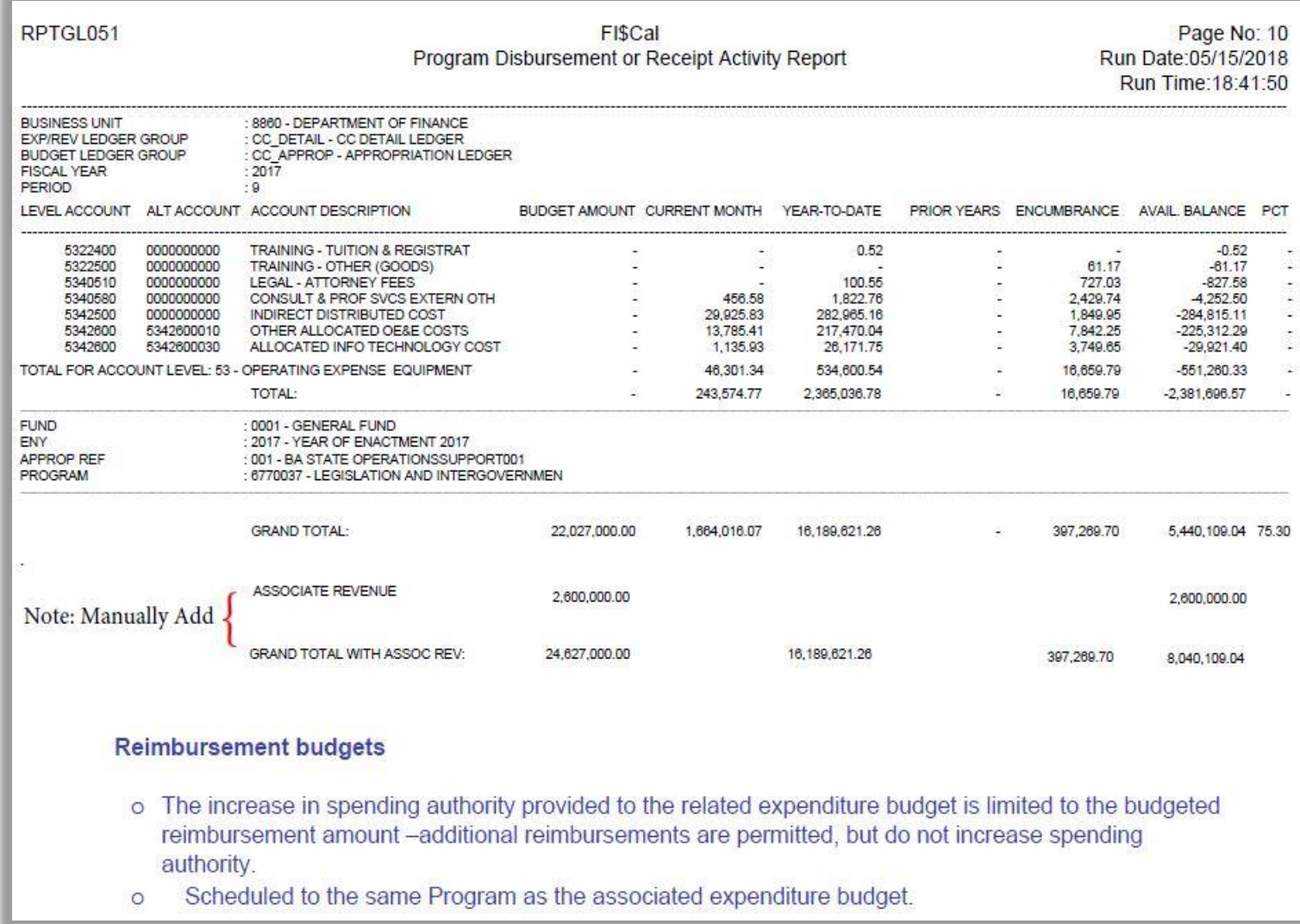

#### **Section 2: Produce report in PDF output for detail revenues.**

Refer to Steps 1, 5, 6, and 7 in Section 1 for instruction on delivering a report.

The following steps in this section are to deliver revenue and reimbursement information.

Step 1: Enter the following required fields:

- 1) **\*Business Unit** 2) **\*Exp/Rev Ledger Group**
- 3) **\*Fiscal Year** 4) **\*To Period**

Note: The *Exp/Rev Ledger Group* parameter for this section will be ledger group *CC\_DTL\_REV* for revenues and reimbursements. The report delivers cumulative data up through the last day of the *To Period*.

Step 1: Enter the following required fields:

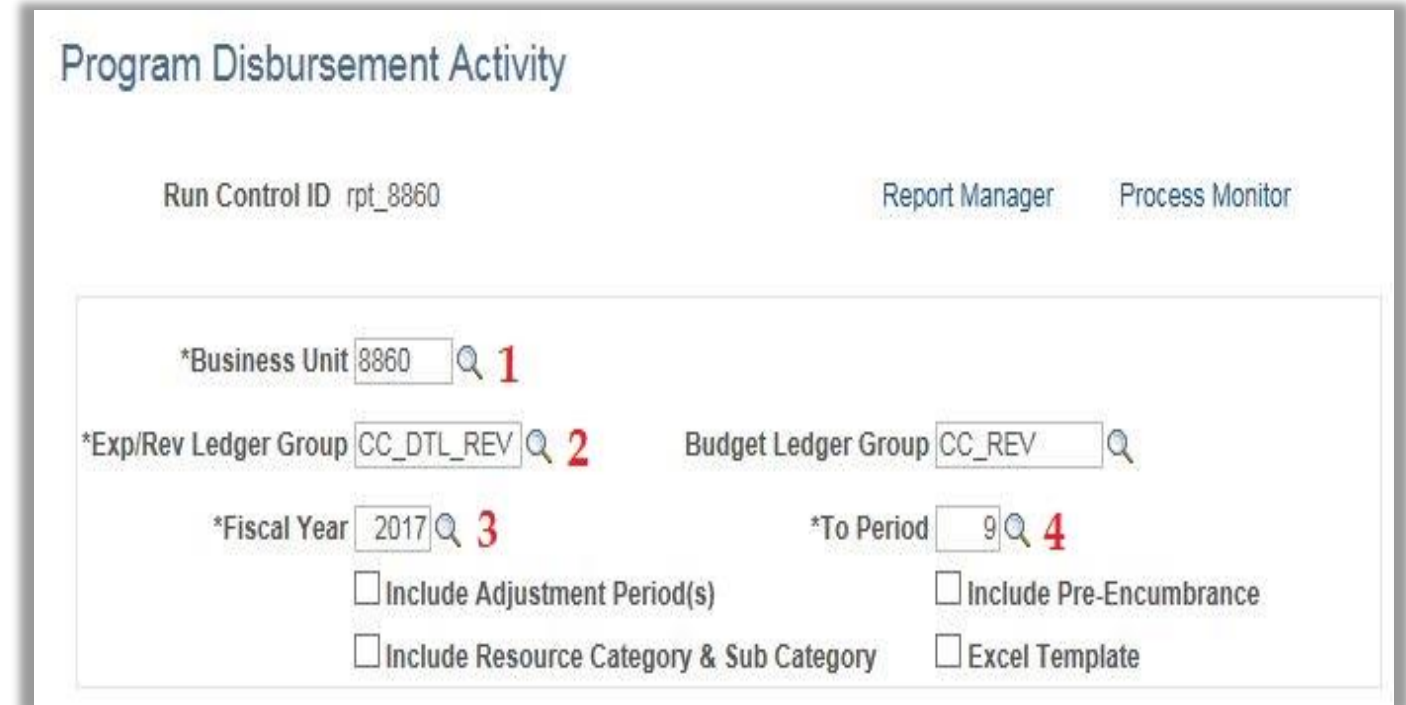

Step 2: Select from the following optional fields:

- **1) Budget Ledger Group** parameter will return budgetary data at the appropriation level (CC\_REV) or at the department operating budget level. CC\_DEPREV# will deliver operating budget designations set by individual department customizations for revenues and reimbursements.
- **2) Include Adjustment Period(s)** will return data for period 998 adjustments for year-end accruals.
- **3) Include Resource Category & Sub Category** returns lower level detail from project costing module.
- **4) Include Pre-Encumbrance** will include data for requisitions from the procurement module.
- **5) Excel Template** will data dump into an Excel file for external customization.
	- Note: See Section 3 for *Excel Template* output.

Step 2: Select from the following optional fields:

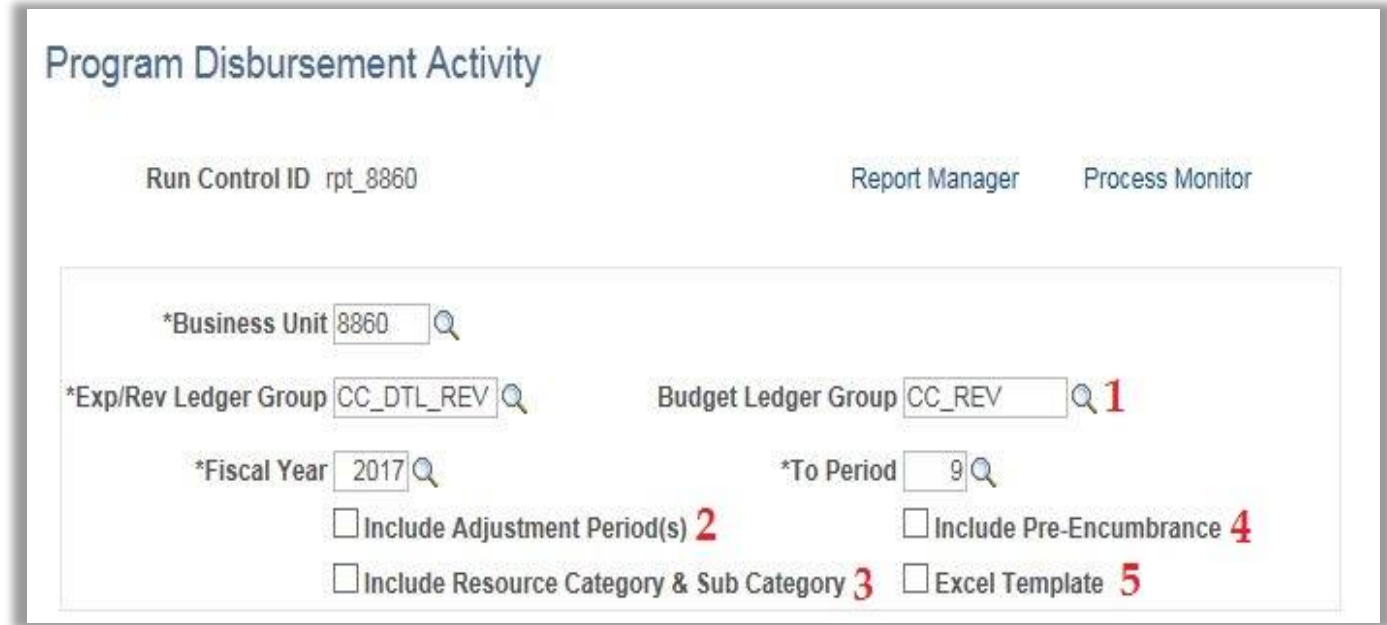

Step 3: Enter *Budget Selection Criteria*:

- **1) Group By** enables fields to define a specific Chartfield value.
- **2) Order** allows for user to define the order of appearance for Chartfield values
- **3) Chartfield Value** allows user to define or include all Chartfield values.

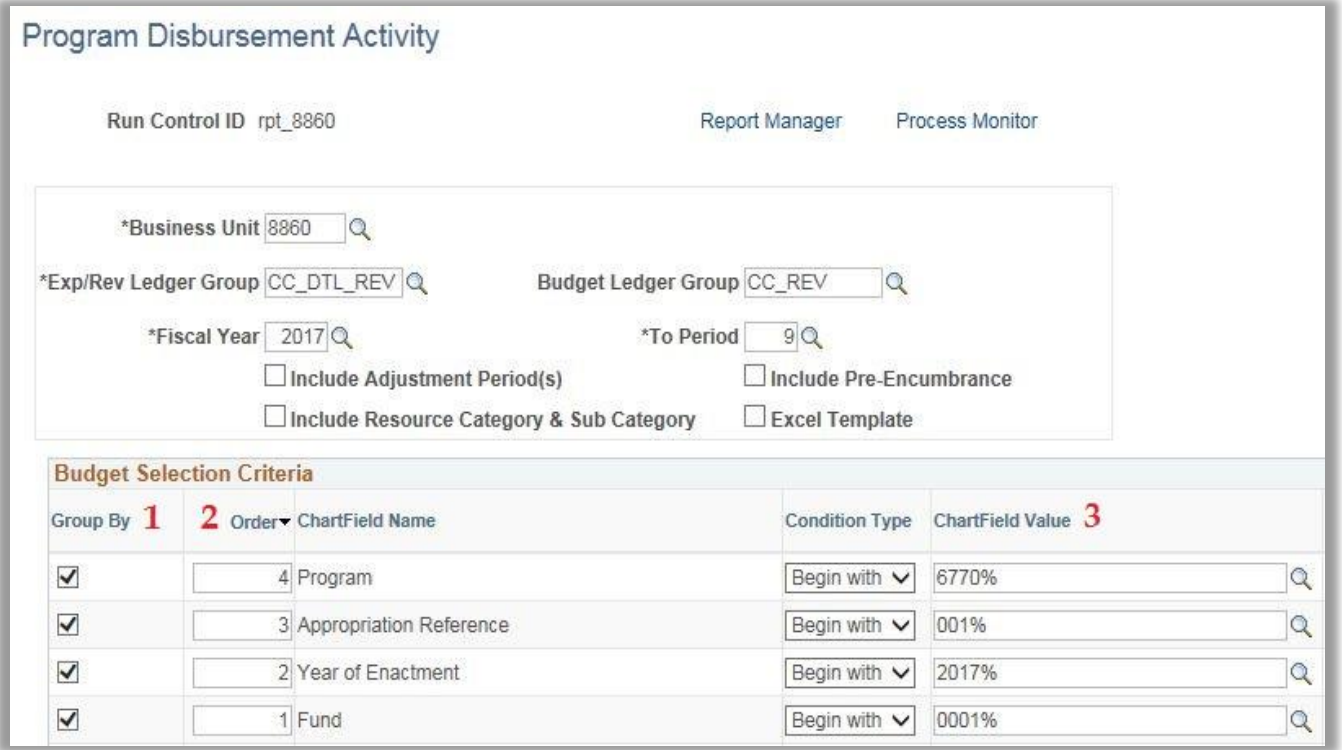

Prepared by Department of Finance, Fiscal Systems and Consulting Unit 18

### Step 4: The Program Disbursement Activity Report will appear in a PDF format for revenues.

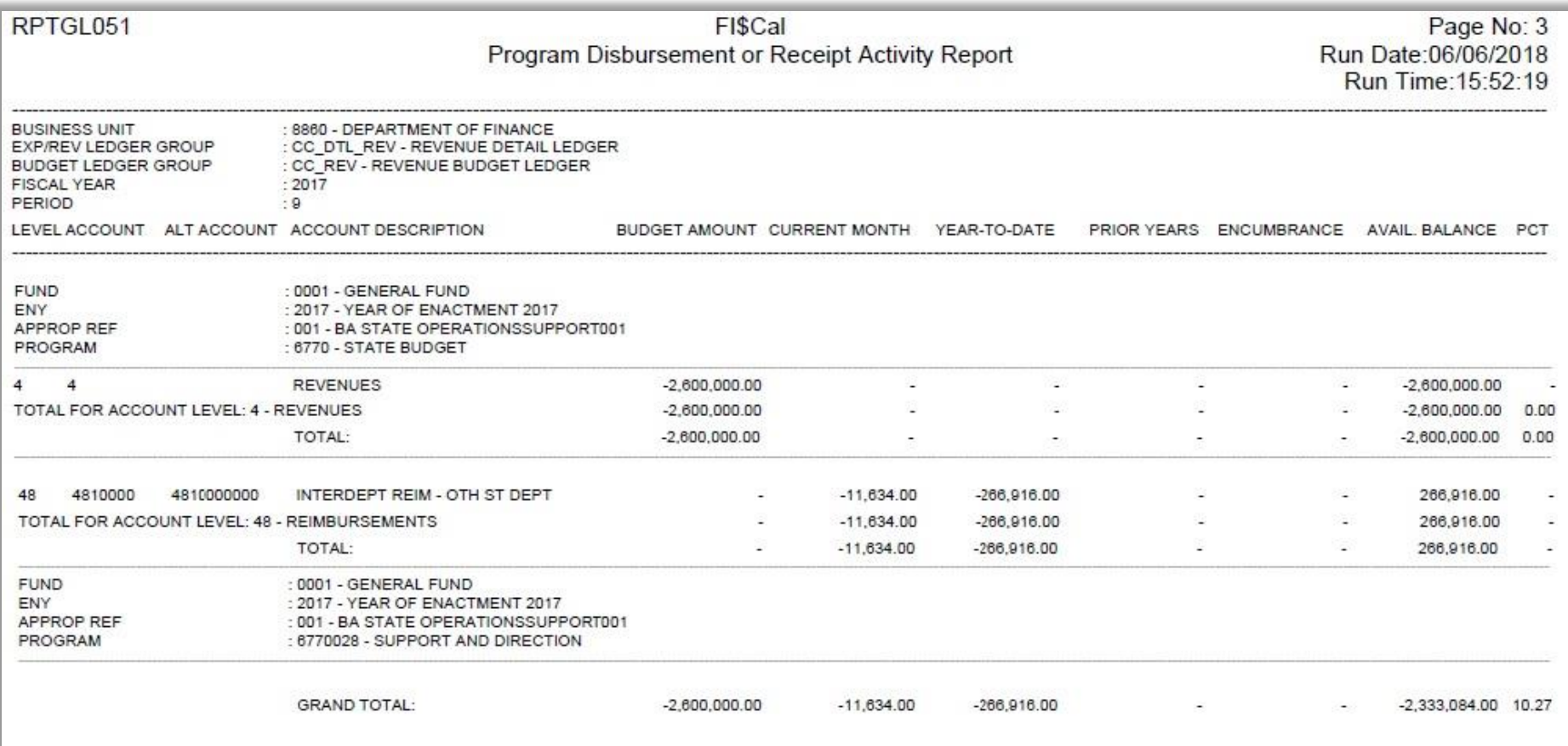

#### **Section 3: Produce report in Excel output for detail expenditures.**

Refer to Steps 1, 2, 4, 5, 6, and 7 in Section 1 for instruction on delivering a report.

The following steps in this section are to deliver the Excel Template output for expenditures.

Step 1: Select the following optional field:

**1) Excel Template** will data dump into an Excel file for external customization.

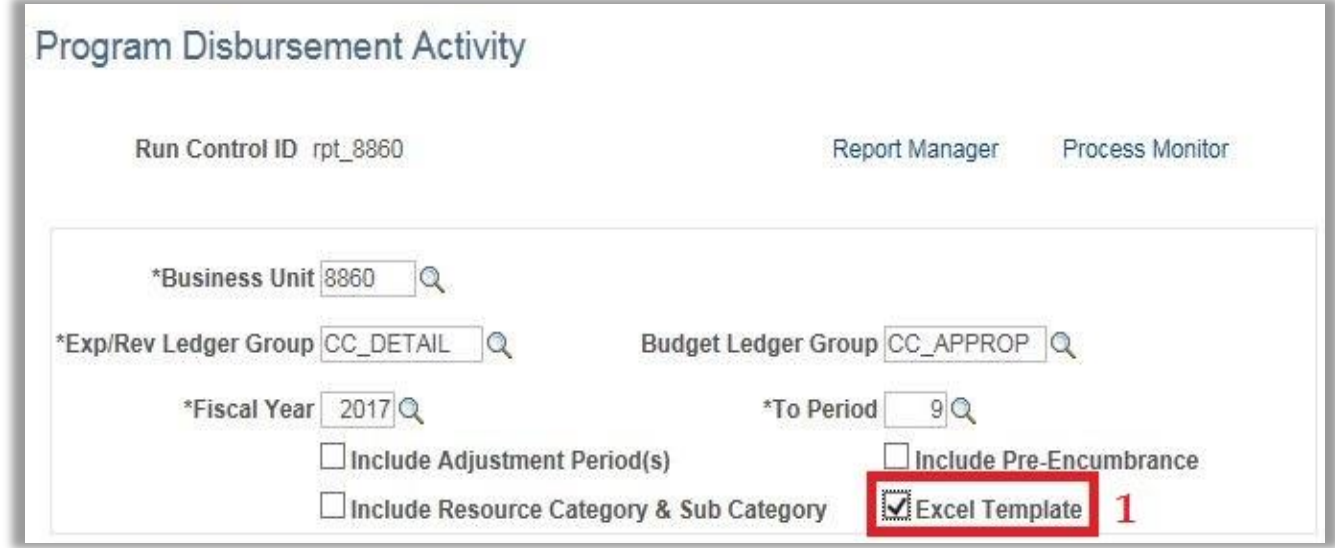

Prepared by Department of Finance, Fiscal Systems and Consulting Unit 20

Step 1: Select the following optional field:

2) A warning message will indicate that the *Excel Template* will not include Pre-Encumbrance, Resource, Category, Sub Category, or Group By selections. Click **OK** to proceed.

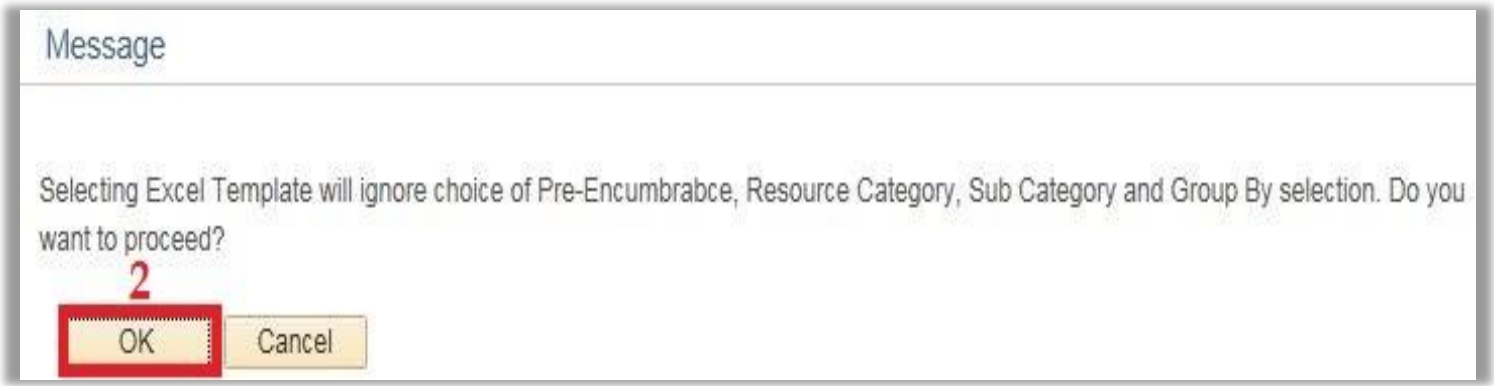

Step 2: Select the format output in *Process Scheduler Request*:

- 1) Select the Program Disbursement Activity **check box** on the **Process List.**
- 2) Change the **Format** from PDF to **XLS** for Excel format.
- 3) Click **OK**.

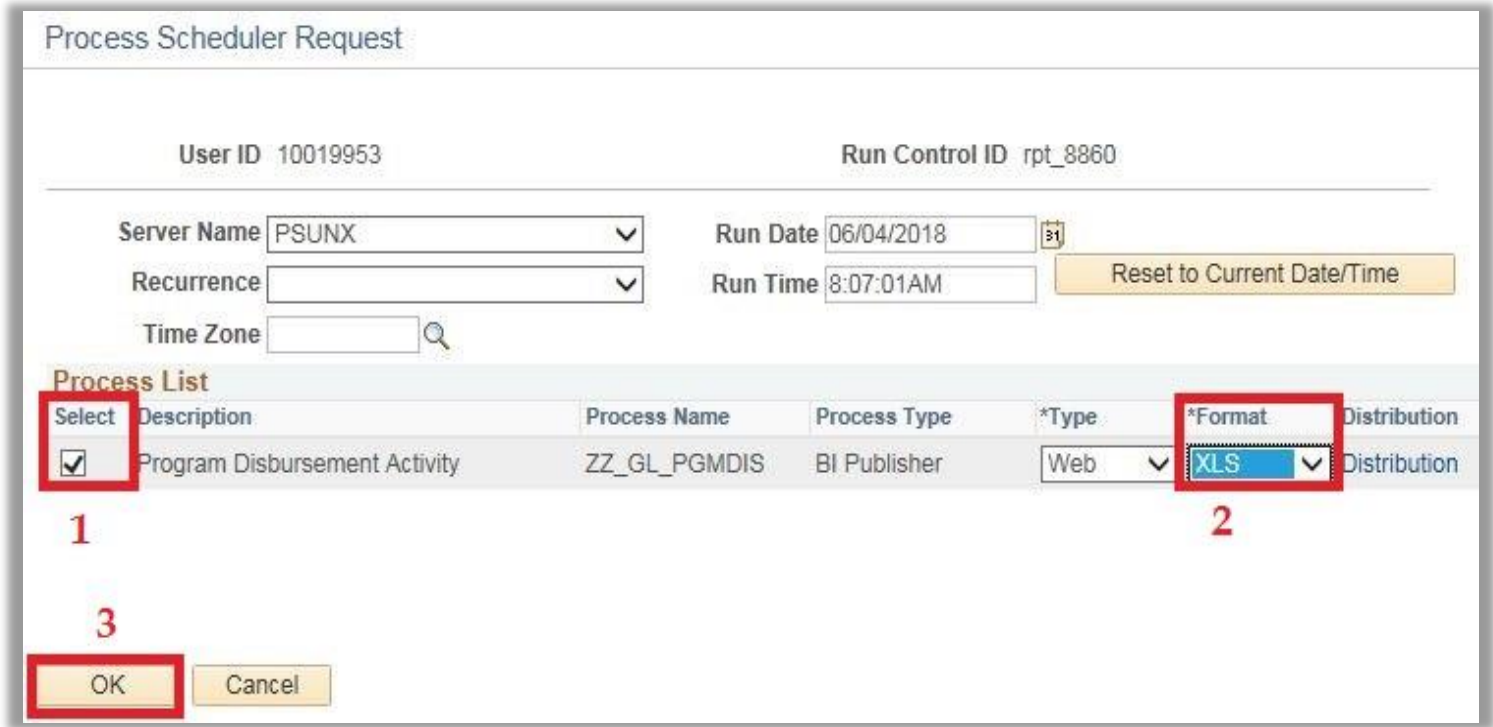

## Step 3: The Program Disbursement Activity Report will appear in Excel format.

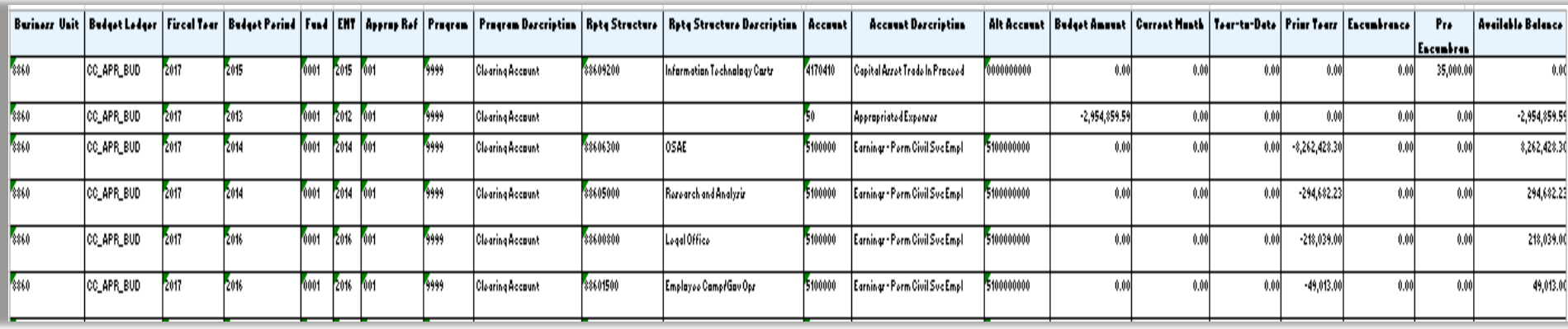

#### Report Detail Description

- Subtotals for **Account Level** (e.g. 51 Personal Services, 53 Operating Expense & Equipment) in detail reports.
- **Account Description** shows account name if there is no alternate account value. If **ALT account** value is used, account description shows ALT account name.
- **Budget Amount** comes from the Budget Ledger Group selected.
- **Current Month, Year-To-Date, Prior Years, Encumbrance** values flow from the Exp/Rev Ledger Groups selected.
- **PCT** is the percentage of budget spending authority remaining.